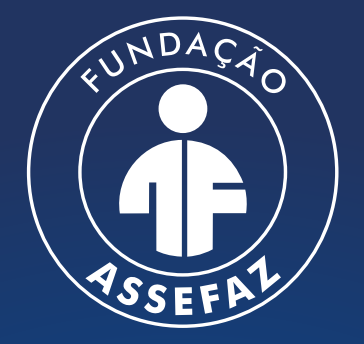

Fundação Assistencial dos Servidores do Ministério da Fazenda

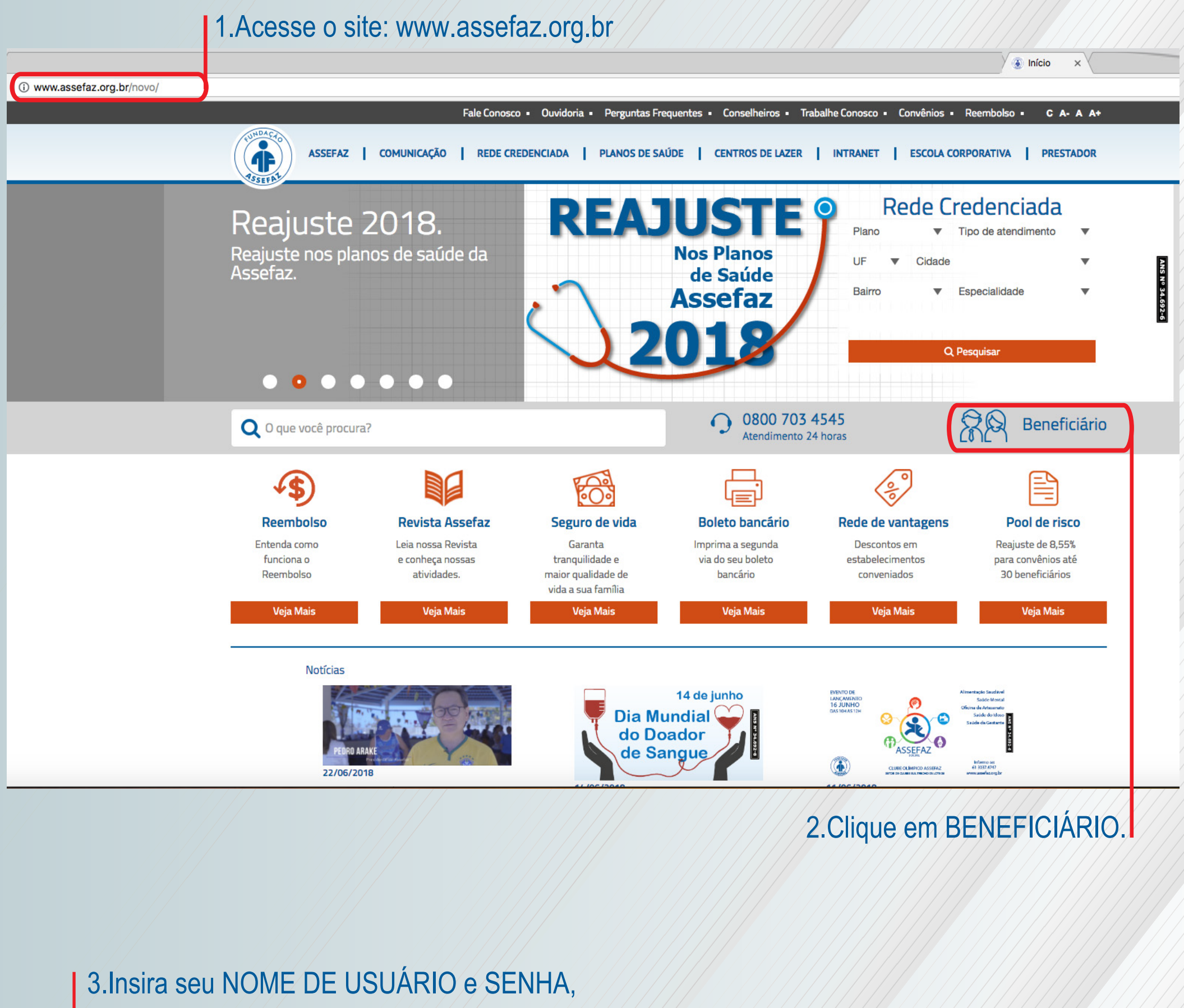

depois clique em ENTRAR.

10 Não seguro | www.assefaz.org.br/novo/index.php/beneficiario

**Beneficiár** X

C A- A A+

Com

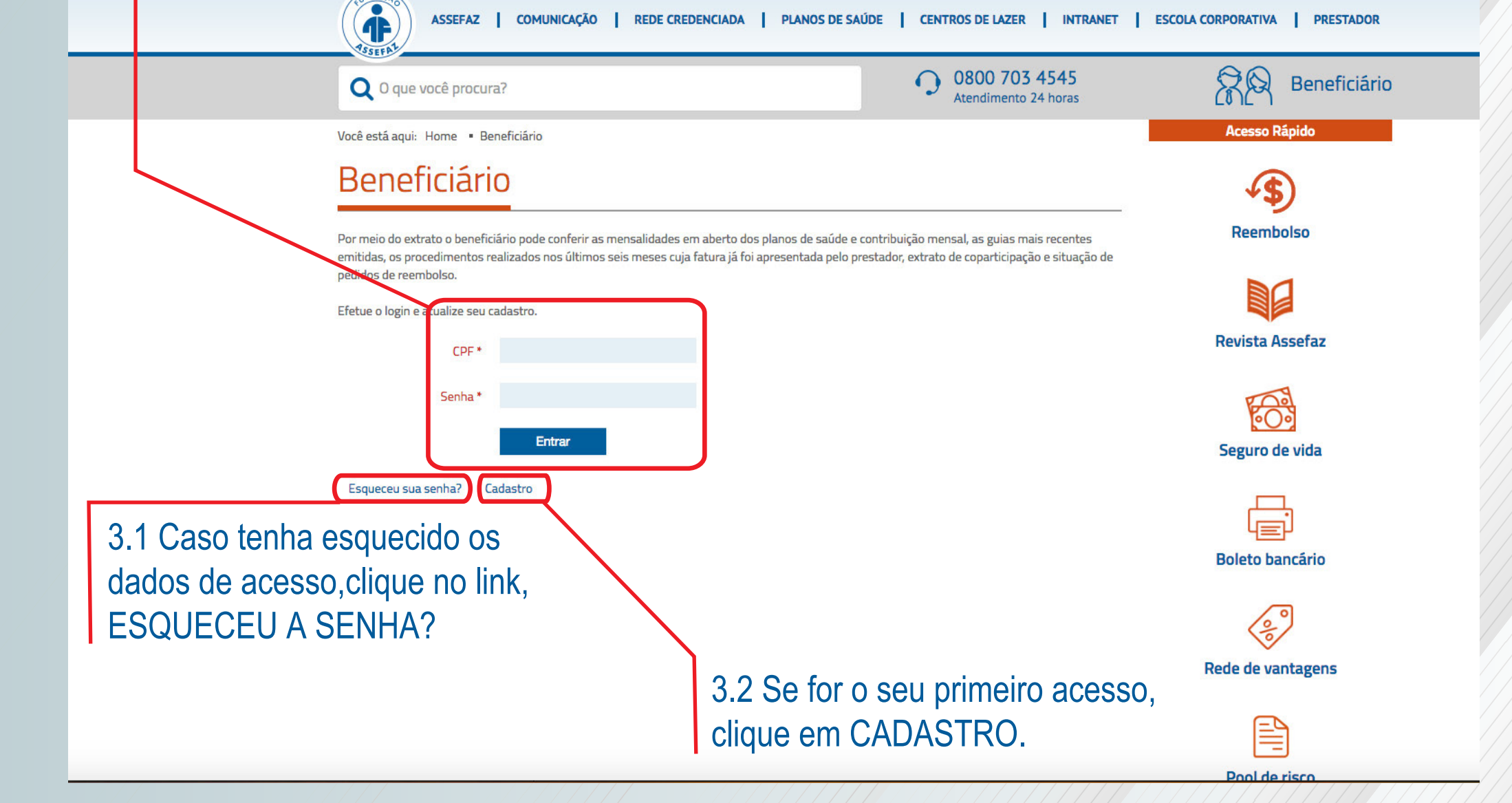

Fale Conosco · Ouvidoria · Perguntas Frequentes · Conselheiros · Trabalhe Conosco ·

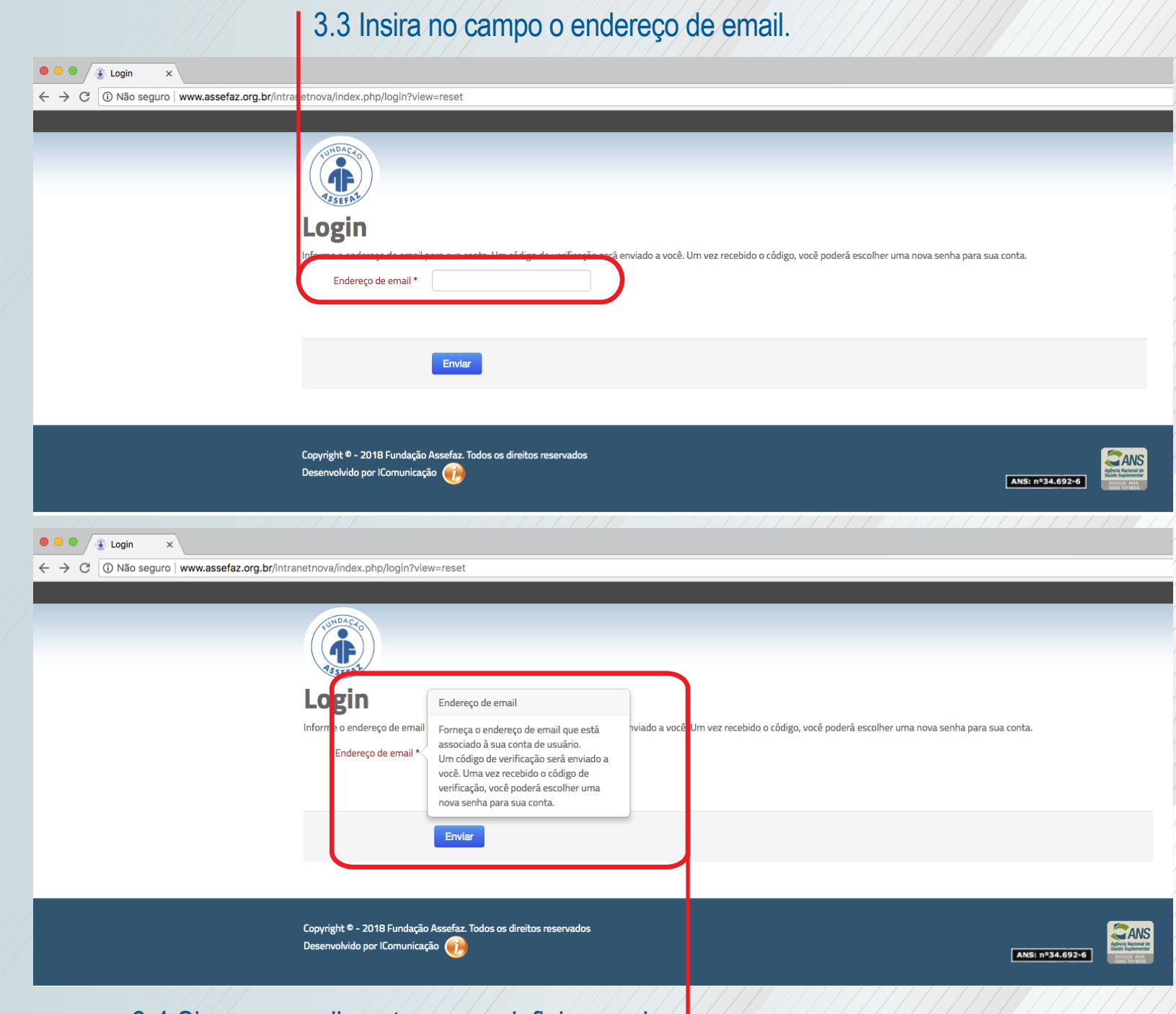

3.4 Siga o procedimento para redefinir a senha.

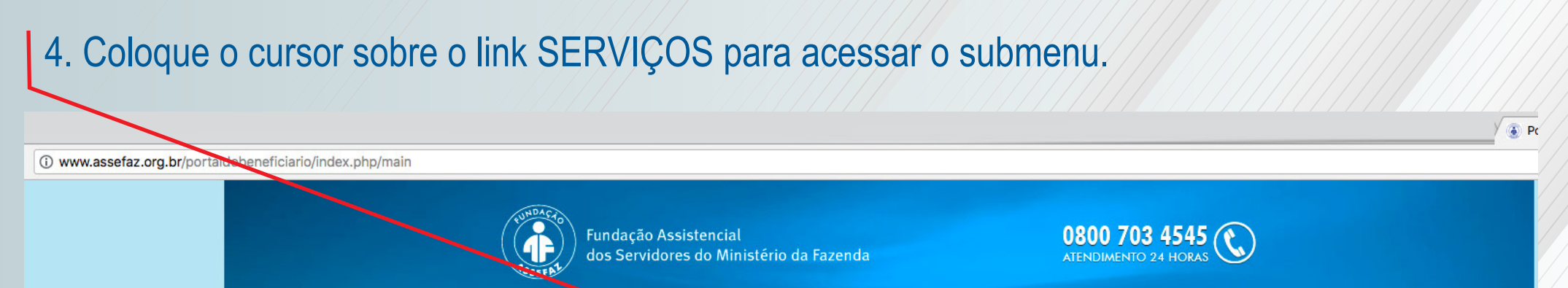

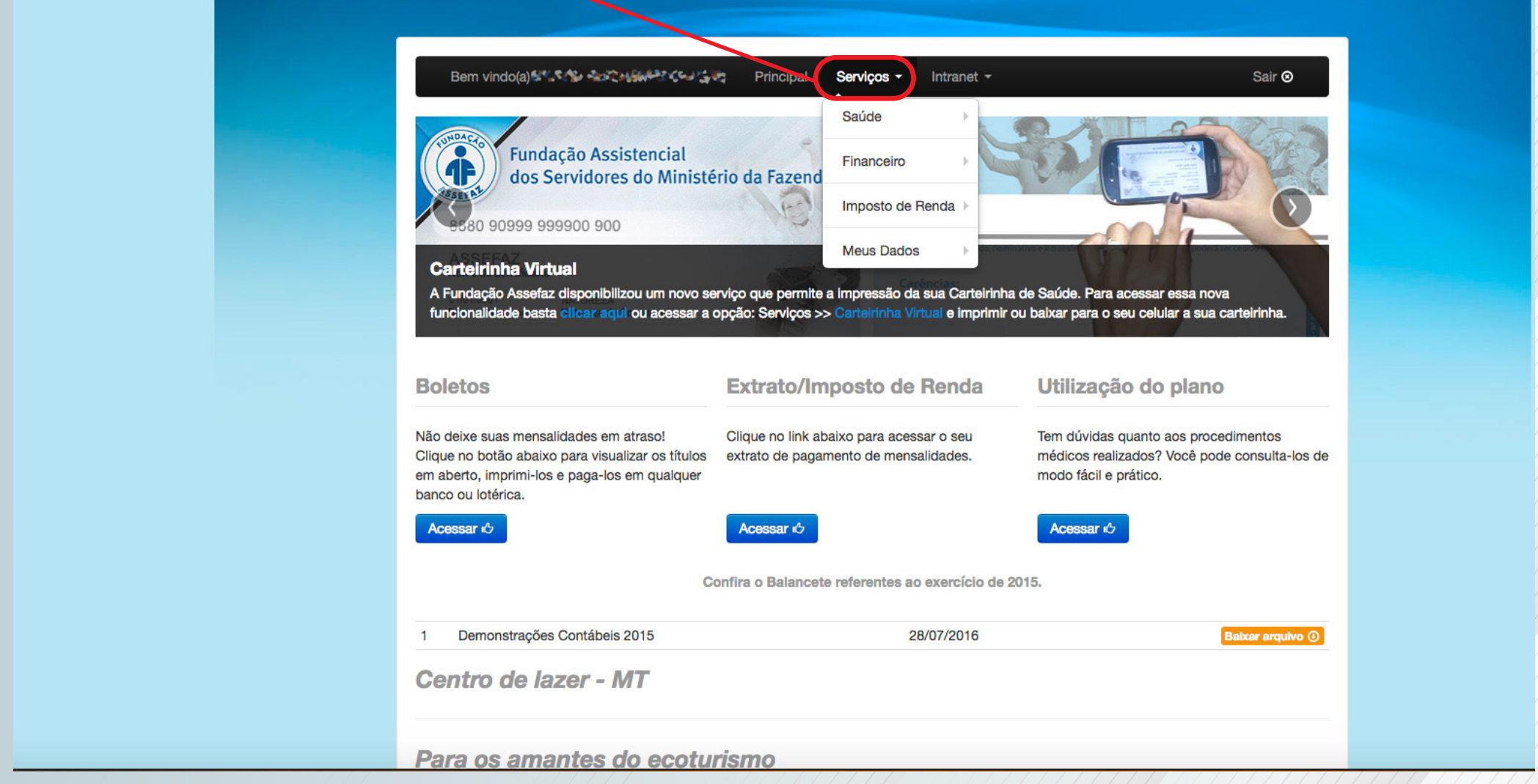

5. Posicione agora o cursor no link SAÚDE, para ter acesso ao próximo submenu.

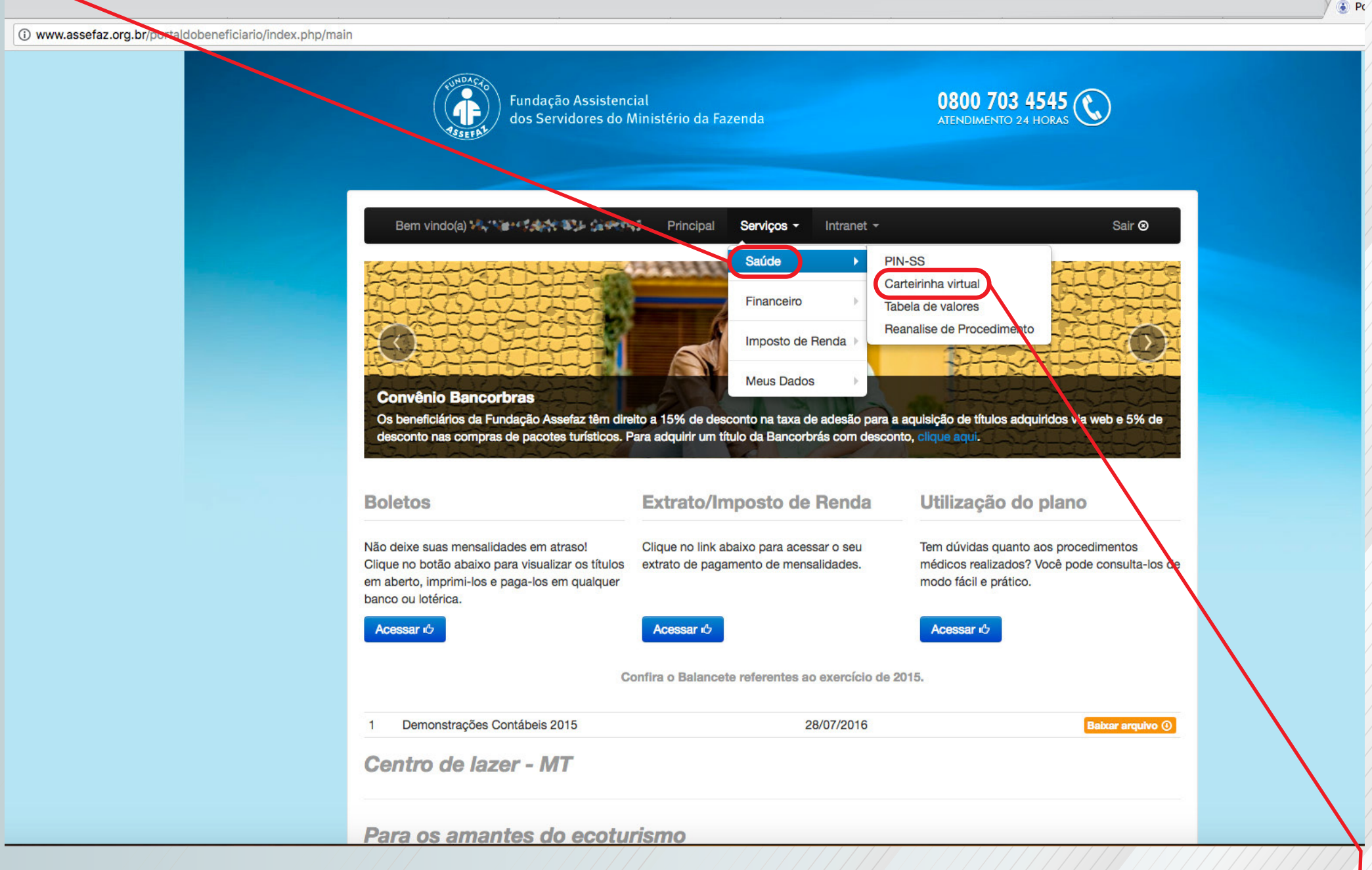

5.1 Então clique no link CARTEIRINHA VIRTUAL para acessar os dados do cadastro.

6.Na tabela IMPRESSÃO DE CARTEIRINHA VIRTUAL, na página de dados do beneficiário, clique no ícone direito abaixo de "Imprimir carteira".

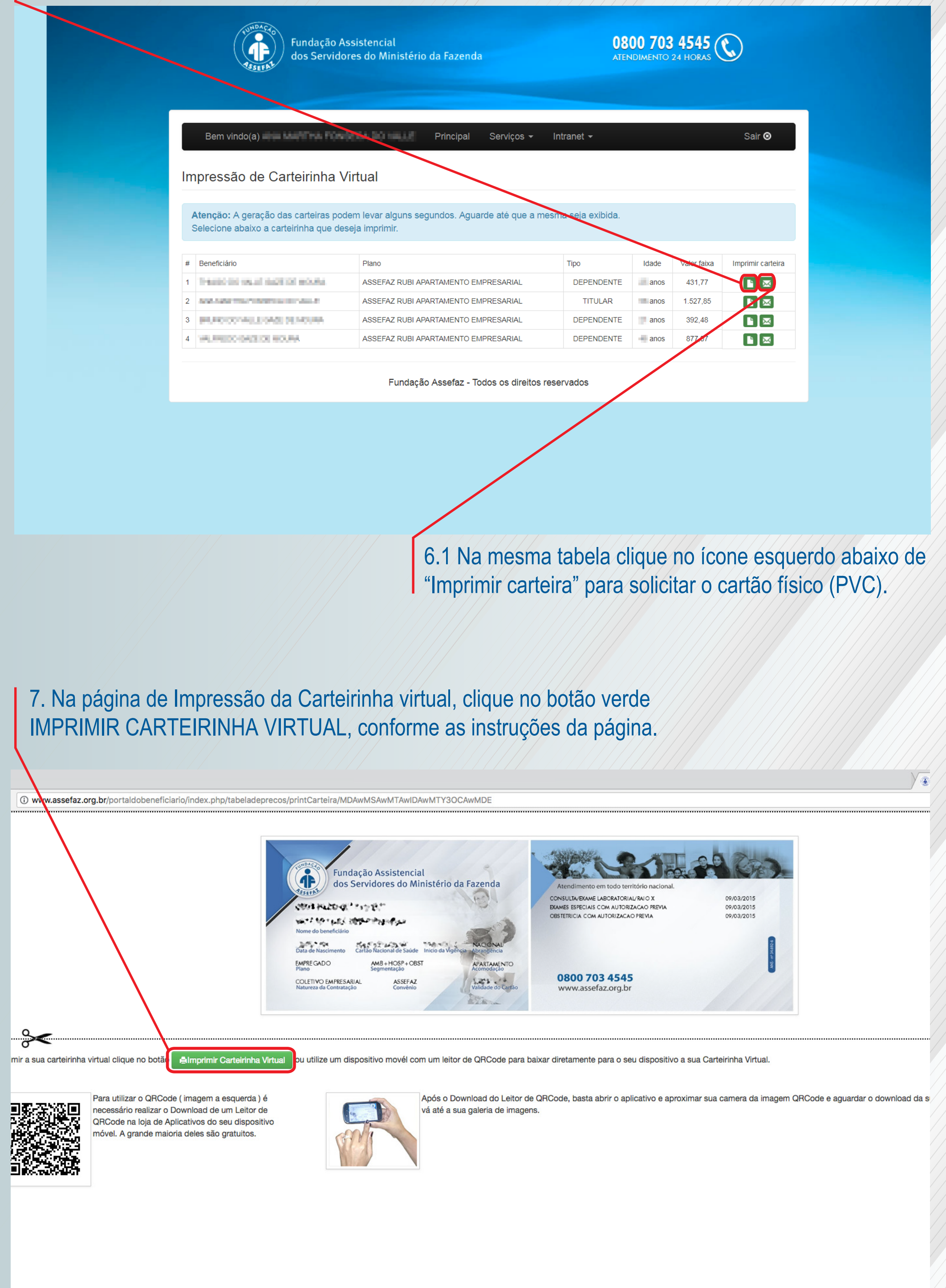

## **MANUAL DE IMPRESSÃO DE CARTEIRINHA VIRTUAL DO BENEFICIÁRIO**